# **TouchKit TouchScreen Controller User Guide for Linux Version: 1.0.2**

## **CONTENT:**

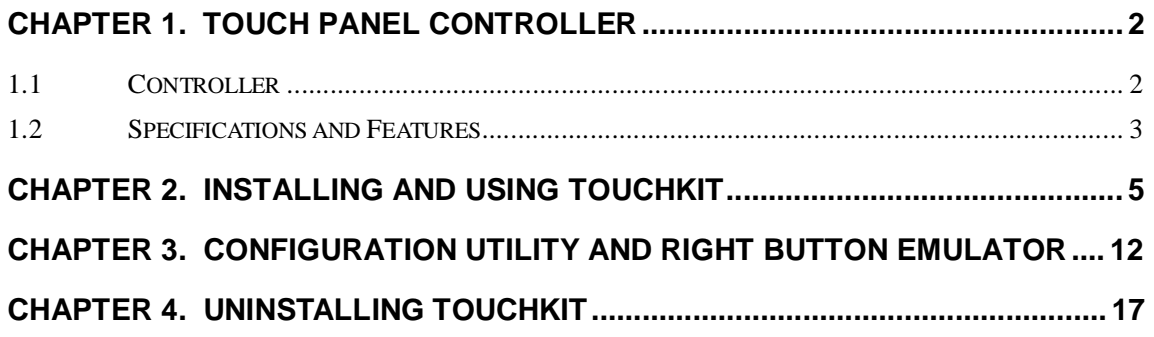

## **Chapter 1. Touch Panel Controller**

This touch panel controller provides the optimistic performance of analog resistive touch panels for 4 wire, 5 wire and 8 wire models. It communicates with PC system directly through RS232, PS/2 or USB connector. Users can see how superior the design is in sensitivity, accuracy and friendly operation. The touch panel driver emulates mouse left and right button function and supports operation systems including Microsoft Windows 95 / 98 / ME / NT4 / 2000 / XP / XP Tablet PC Edition, Windows CE 2.12 / 3.0 / .NET, Linux, iMac and DOS.

## 1.1 Controller

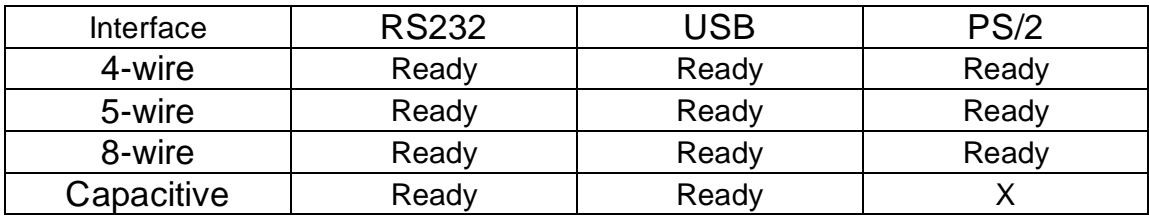

# 1.2 Specifications and Features

# Specifications for *Touchkit* controller.

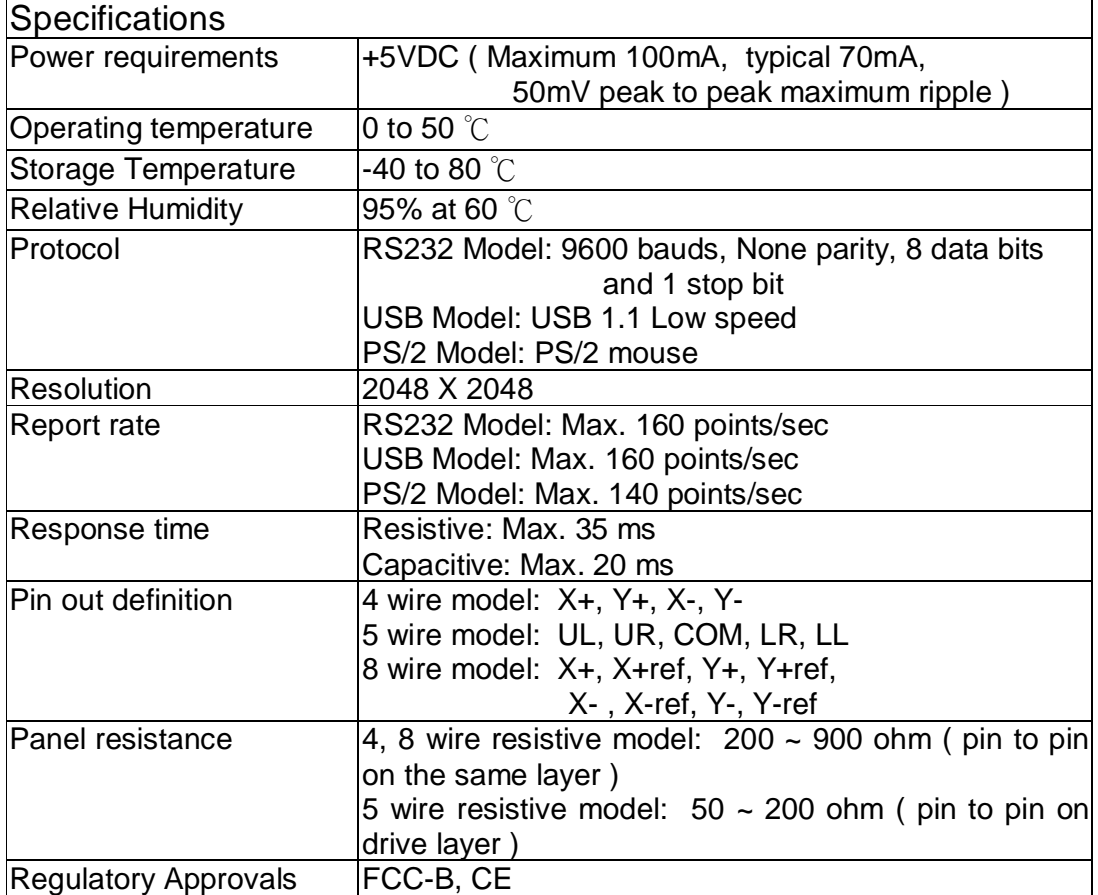

Features for *Touchkit* software

| Features                  |                                                     |
|---------------------------|-----------------------------------------------------|
| Calibration               | Fast full oriental 4 points position                |
| Compensation              | Accuracy 25 points linearity compensation.          |
| <b>Draw Test</b>          | Position and linearity verification                 |
| <b>Extend Feature</b>     | 1. Support monitor / display rotation               |
|                           | 2. Support multiple monitor / display               |
|                           | 3. Support QVGA and Half-VGA function               |
|                           | 4. Support edge compensation                        |
| <b>Controller Setting</b> | 1. Support multiple controllers                     |
|                           | 2. Dynamical add / remove controllers               |
|                           | 3. Change Controller interface without reboot.      |
| Language                  | Support 10 languages for Windows                    |
| <b>Mouse Emulator</b>     | 1. Right / Left button emulation                    |
|                           | 2. Normal / Click on touch / Click on release mode  |
|                           | 3. Auto right button                                |
| <b>Sound Notification</b> | 1. Sound option (No sound / Touch Down / Lift Up)   |
|                           | 2. Frequency adjustment                             |
|                           | 3. Duration adjustment                              |
| Double Click              | 1. Configurable double click speed                  |
|                           | 2. Configurable double click area                   |
| OS support                | 1. Windows 95 / 98 / ME / NT4 / 2000 / XP /         |
|                           | Windows XP Tablet PC Edition                        |
|                           | 2. Windows CE 2.12, 3.0, .NET                       |
|                           | 3. Linux ( X Window Version: 3, 4                   |
|                           | Red Hat $6.0 \sim 9.0$                              |
|                           | Mandrake $5.0 \sim 9.2$ )                           |
|                           | 4. iMac. OSX                                        |
|                           | 5. MS-DOS:                                          |
|                           | Support display resolution:                         |
|                           | 320x200, 640x200, 640x350, 640x480, 800x600,        |
|                           | 1024x768 and 1280x1024                              |
| COM port support          | 1. Support COM 1 ~ COM 256 for Windows and<br>Linux |
|                           | 2. Support COM 1 ~ COM 8 for DOS                    |

Tested distributions:

- l Red Hat 7.0 kernel version 2.2.16,
- l Red Hat 7.1 kernel version 2.4.2,
- l Red Hat 7.2 kernel version 2.4.7,
- l Red Hat 7.3 kernel version 2.4.18-3,
- l Red Hat 8.0 kernel version 2.4.18-14,
- l Red Hat 9.0 kernel version 2.4.20-8,
- l Mandrake 8.0 kernel version 2.4.5
- l Mandrake 8.1 kernel version 2.4.8
- l Mandrake 8.2 kernel version 2.4.18
- l Mandrake 9.0 kernel version 2.4.19
- l Mandrake 9.1 kernel version 2.4.21-0
- l Mandrake 9.2 kernel version 2.4.22-10

**TouchKit** is software, which contains drivers and two utilities of the touch panel controllers for RS232, PS/2 and USB on Linux operation system. The two utilities are as follows:

#### • **Configuration support**

The calibration and draw test of touch panel are done by this utility.

#### • **Right button support**

This is utility for emulating the right and left button of mouse through controlling touch panel. Users can toggle between right or left mouse buttons by this utility.

We provide two way to install the driver, one is automatic installation and the other is install manually.

### **<Automatic Installation>**

Before install *TouchKit* for Linux, please make sure that (1) users have root privilege and that (2) X window system has been configured correctly.

Follow these steps to install *TouchKit* for Linux. **( For Mandrake 9.x )**

- 1. Put the *TouchKit* CD to CD-ROM and mount it on Linux operation system. e.g. with command: **mount /dev/cdrom /mnt/cdrom**
- 2. Change directory to **/mnt/cdrom/Linux/Mandrake9**
- 3. Execute script **touchkit.setup4.sh** with command **sh touchkit.setup4.sh**
- 4. The script will extract files to temporary directory and start installing:

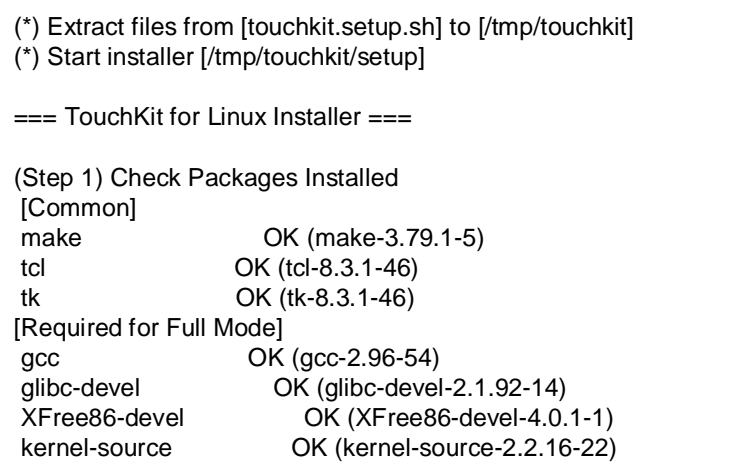

The first step is to check if software configuration is ready to install and to utilize *TouchKit*. **Installation will abort if some Common packages are missing; please reinstall** *TouchKit* **after all those packages being installed.** 

5. Press **[1]** or **[2]** followed by **enter** to select installation mode depending on the communication interface of *TouchKit* controller.

(Step 2) Select Installation Mode (Q) Which installation mode do you prefer? (1) Compact Mode, (only RS232 and PS/2) or (2) Full Mode (RS232, PS/2 and [USB])

6. If **Full Mode** is selected, installer starts building process.

```
1 
(I) [Full Mode] selected 
(Step 3) Rebuild TouchKit 
for n in include driver utility xf86drv diag usb; do \ 
      make -C \ln \|\text{ exit 1}; \qquad \qquad \setminusdone 
       . 
       . 
       . 
: '+-----------------------------------+' 
: '| Build-All Complete Successfully |' 
: '+-----------------------------------+'
```
7. After building process completes successfully (or if **Compact Mode** is selected), *TouchKit* will be installed into system; **users must restart X window system to see the change**.

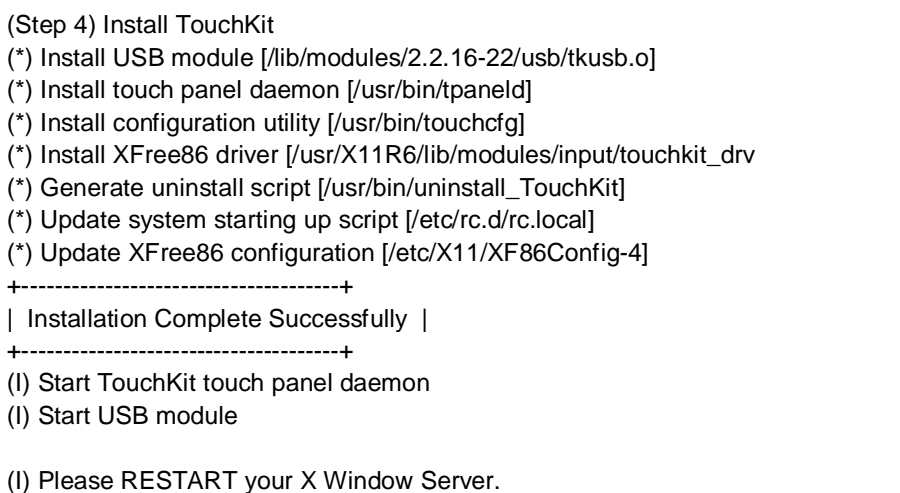

8. To install driver for **RedHat 8.0**, **RedHat 9.0**, please repeat the step 1 ~ 7 as the same as other version of Linux. The difference between Redhat 8.0/9.0 and other version is the install directory changed to **/mnt/cdrom/Linux/RedHat8-9**. Execute script **touchkit.setupr8nm.sh** with command **sh touchkit.setupr8nm.sh**.

This software package should be installed first, since they are not for default installation when installing OS.

l **sharutils-4.2.1-12.i386.rpm** 

9. To install driver for **Mandrake 9.x**, please repeat the step 1 ~ 7 as the same as other version of Linux. The difference between **Mandrake9.x** and other version is the install directory changed to **/mnt/cdrom/Linux/Mandrake9**.

Execute script **touchkit.setup4.sh** with command **sh touchkit.setup4.sh**.

This software package should be installed first, since they are not for default installation when installing OS.

- l **sharutils-4.2.1-12.i386.rpm**
- 10.To install driver for **Mandrake 9.2**, please repeat the step 1 ~ 7 as the same as other version of Linux. The difference between **Mandrake9.2** and other version is the install directory changed to **/mnt/cdrom/Linux/Mandrake92**. Execute script **touchkit.setupm92.sh** with command **sh touchkit.setupm92.sh**. This software package should be installed first, since they are not for default installation when installing OS.
	- l **sharutils-4.2.1-12.i386.rpm**
- 11. To install driver for **YellowDog 3.x**, please repeat the step 1  $\sim$  7 as the same as other version of Linux. The difference between **YellowDog 3.x** and other version is the install directory changed to **/mnt/cdrom/Linux/YellowDog3**. Execute script **touchkit.setup\_ydl.sh** with command **sh touchkit.setup\_ydl.sh**. This software package should be installed first, since they are not for default installation when installing OS.
	- l **sharutils-4.2.1-12.ppc.rpm**
- 12.To install driver for **SuSE 9.0**, please repeat the step 1 ~ 7 as the same as other version of Linux. The difference between **SuSE 9.0** and other version is the install directory changed to **/mnt/cdrom/Linux/SuSE9**.

Execute script **touchkit.setup\_suse90.sh** with command **sh touchkit.setup\_ suse90.sh**.

This software package should be installed first, since they are not for default installation when installing OS.

#### l **sharutils-4.2c-596.i586.rpm**

#### **< Manual Installation >**

The following manual installation is only for X Window V 4

- 1. Please unzip **Touchkit.tgz** to **/usr/local/TouchKit**
- 2. copy **tpaneld** to **/usr/bin**
- 3. copy **touchkit\_drv.o** to **/usr/X11R6/lib/modules/input**
- 4. copy **tpaneld.conf** to **/etc**

Please confirm the contain is as follow:

tpaneld.conf MouseMode = DRAWING DblClickSpeed = 18 DblClickArea = 30  $RClickTool = 0$ Sound  $= 0$  $Port = /dev/ttyS0$  $Port = /dev/ttyS1$ Port  $=$  /dev/psaux Port = /dev/usb/tkpanel0 Port = /dev/usb/tkpanel1

**Note:** the setting of ports depends on the outcome of system scanning, but users could amend the port by themselves.

- **1.** Please review **/etc/rc.d/rc.local**, and make sure that the following sentences are added.
	- ## TouchKit section begin ( Please do NOT edit this section!! ) ## /usr/bin/usbpnpd /usr/bin/tpaneld ## TouchKit section end #

**2.** Please review the **XF86Config** file for X Window

a.) For Red hat Linux :

sentences are added.

Please review **/etc/X11/XF86Config** and make sure that the following sentences are added.

Section "ServerLayout" InputDevice "TKPANEL" "SendCoreEvents" ## TouchKit section begin ( Please do NOT edit this section!! ) ## Section "InputDevice" Identifier "TKPANEL" Driver "touchkit" Option "Device" "/dev/tkdat0" Option "DebugLevel" "0" **EndSection** ## TouchKit section end ##

b.) For Other Linux distribution: b-1) XFree86 V4.x Edit the file **/etc/X11/XF86Config-4** and make sure that the following

Section "ServerLayout" InputDevice "TKPANEL" "SendCoreEvents"

## TouchKit section begin ( Please do NOT edit this section!! ) ## Section "InputDevice" Identifier "TKPANEL" Driver "touchkit" Option "Device" "/dev/tkdat0" Option "DebugLevel" "0" **EndSection** ## TouchKit section end ##

b-2) XFree86 V3.x

Edit the file **/etc/X11/XF86Config** and make sure that the following sentences are added.

## TouchKit section begin (Please do NOT edit this section!!) ## Section "Module" Load "xf86TouchKit.so" **EndSection** Section "Xinput" SubSection "touchkitpanel" Port "/dev/tkdat0" DeviceName "tpanel" AlwaysCore DebugLevel 0 **EndSubSection EndSection** ## TouchKit section end ##

#### 7. Restart X Window.

#### 8. **/usr/local/TouchKit/diag** contains the following files:

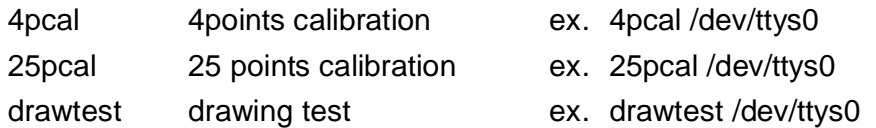

# **Chapter 3. Configuration Utility and Right Button Emulator**

The touch-sensitive area of the panel and touch-sensitivity both can be modulated through the configuration utility. Besides, the controller identification and device activated shall be done first.

After installation *TouchKit*, execute **touchcfg** to start the configuration utility.

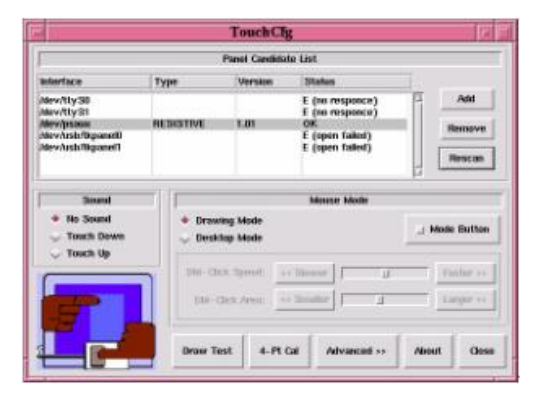

The **Panel Candidate List**, which contains by default two RS232, one PS/2 and two USB devices, commands *TouchKit* driver which port to probe for controller. If a port is occupied by other device, e.g. **/dev/ttyS1(COM2)** is used by a mouse, it is recommended to **Remove /dev/ttyS1** from the list, since the probe process would interfere the operation of mouse.

If the users need other com port, for example com3, please go to **/etc/tpaneld.conf** and add the sentence **Port = /dev/ttyS2**.

**< tpaneld.conf >**  MouseMode = DRAWING DblClickSpeed = 18 DblClickArea = 30  $RC$ lickTool = 0 Sound  $= 0$ Port = /dev/ttyS0  $Port = /dev/ttyS1$  $Port = /dev/psaux$ Port = /dev/usb/tkpanel0 Port = /dev/usb/tkpanel1 **Port = /dev/ttyS2** is added to use com3 **Port = /dev/ttyS3** is added to use com4

After checking that touch panel devices (included its controller) are equipped well, users may click **[Rescan]** button to scan all devices listed. If there are any additional connections excluding default connections, please press **[Add]** button to set specific settings.

Select one device after import more than one device at the panel list window. The one selected will activate the panel.

The Sound option provides users the click feedback while the click actions are done.

There are five buttons, **[Draw Test]**, **[4-PT Cal]**, **[Advanced]**, **[About]** and **[Close]**, at the lower section of the TouchCfg window.

#### **<DRAW TEST>**

Test the drawing position related to the display screen on panel. Click on the **[Draw Test]** button. There will be a squared blue display showing.

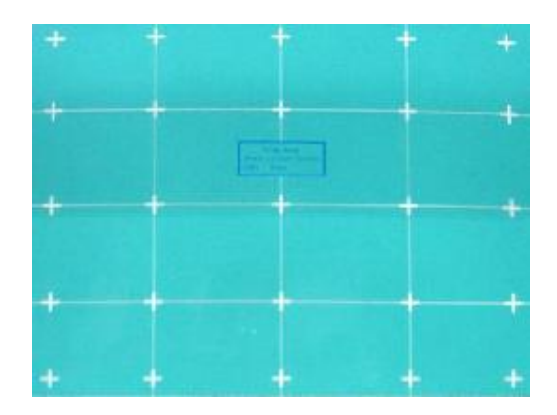

**Try to write or draw on it to verify the touch position.**  Press **<ESC>** to exit.

#### **<4-PT Cal>**

Correct 4 point locations on screen with the panel. Press **[4-PT Cal]**, screen displays as follows.

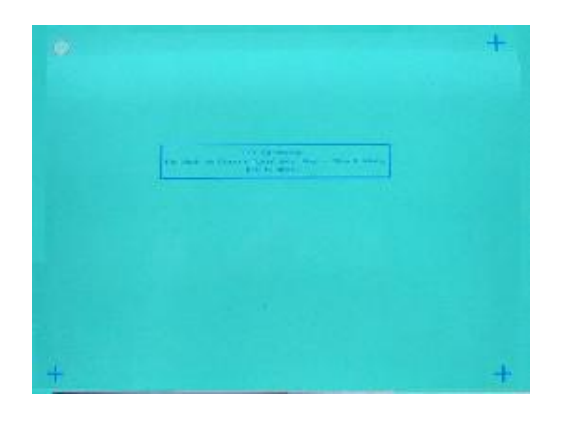

**Touch the blinking symbol on panel until beep or stop blinking.** 

#### **<Advanced>**

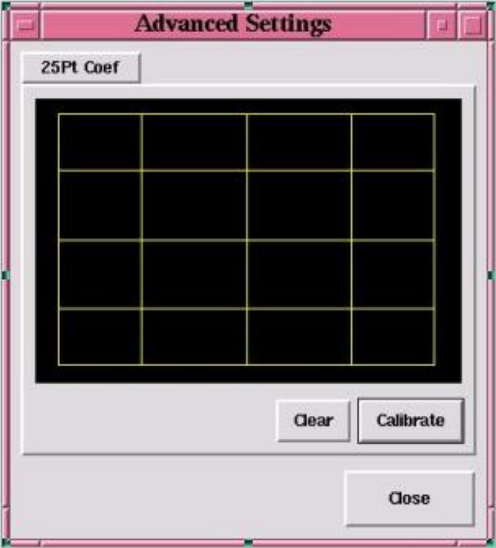

Press **[Clear]** to clear the previous calibration records. The record will become default record.

Press **[Calibrate]** to execute 25 points calibration. Correct 25 point locations on screen with the panel.

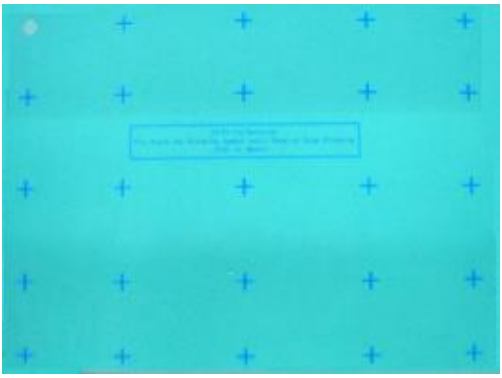

#### **Touch the blinking symbol on panel until beep or stop blinking.**

There will be a message window after this correction. After the calibration, the new record will overwrite the old one.

#### **<Mode Button>**

Check it or not to turn mouse button, which provides mode selection and right button emulation, on or off.

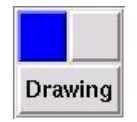

Change **right / left** button by click the button shown on the right-bottom corner of screen. Blue area expresses what button has been selected.

After select the button, users can touch the panel to control mouse activities. Select / De-select files or Drag icons on screen, whatever the mouse behaves.

#### **<Double Click Speed>**

Double Click Speed is the time of the touch panel response when someone double click it. Drag the cursor from left to right is slow to fast.

#### **<Double Click Area>**

Each one touch has its own touch tolerance once someone may not fix in one point. So if users set the Double Click Area to **<Smaller>**, the panel will be very sensitive about micro-move while users want to fix on a point. If users set it to **<Larger>**, it tolerates the larger touch point movement while users want to point at a fixed position.

#### **<About>**

Information about *TouchKit*.

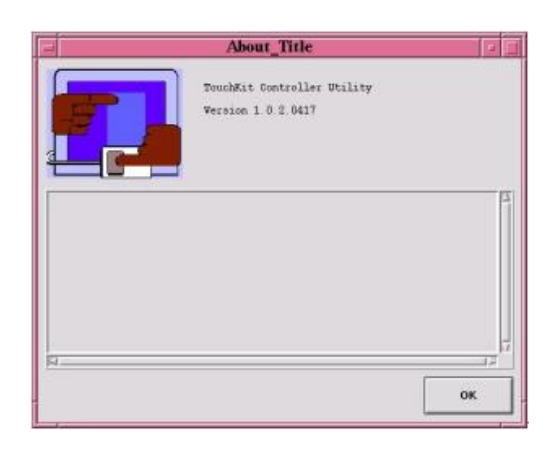

## **<Close>**

Close *TouchKit* touch panel utility.

To uninstall *TouchKit* all users have to do is execute **uninstall\_TouchKit** in **text mode**.